### **Анкетирование о выборе модуля комплексного учебного курса «Основы религиозных культур и светской этики»**

#### **Уважаемые родители!**

Приглашаем Вас принять участие в социологическом опросе (анкетировании) о выборе модуля комплексного учебного курса «Основы религиозных культур и светской этики» (ОРКСЭ).

Анкетирование проводится в связи с поручением Правительства Российской Федерации по изучению эффективности реализации комплексного учебного курса ОРКСЭ и в соответствии c планом мероприятий по обеспечению качества преподавания данного курса во всех государственных и муниципальных общеобразовательных организациях Российской Федерации.

Анкетирование проводится на специализированном сайте <http://www.orkce.org/> федеральным государственным автономным образовательным учреждением дополнительного профессионального образования «Академия повышения квалификации и профессиональной переподготовки работников образования» (ФГАОУ АПК и ППРО) и носит строго анонимный характер.

Анонимность обеспечивается предоставлением возможности доступа к анкете только родителю (респонденту), заполняющему анкету, по индивидуальным логину и паролю. В системе ИАС ОРКСЭ заполненную анкету может видеть только сам респондент опроса, как пользователь с ролью и правами доступа «родитель». ФИО родителя или другие данные пользователя анкетирования нигде не заполняются и не отображаются (указываются) в системе, соответственно, нельзя определить, кому именно из заполнявших принадлежит та или иная анкета. Администрация школы, представители управлений образования, региональные координаторы ИАС не имеют доступа к содержанию и заполнению/редактированию анкеты, так как имеют другие роли и ограничены в системе в соответствующих правах.

Для прохождения анкетирования у родителей учащегося обязательны: возможность выхода в Internet и наличие электронного адреса (e-mail).

# **ИНСТРУКЦИЯ ПО УЧАСТИЮ В АНКЕТИРОВАНИИ**

Для участия в социологическом опросе (анкетировании) нужно, используя любой персональный компьютер с выходом в Интернет, в браузере, в строке адреса набрать ресурс портала ОРКСЭ [http://orkce.org,](http://orkce.org/) нажать Enter (**рис. 1.):**

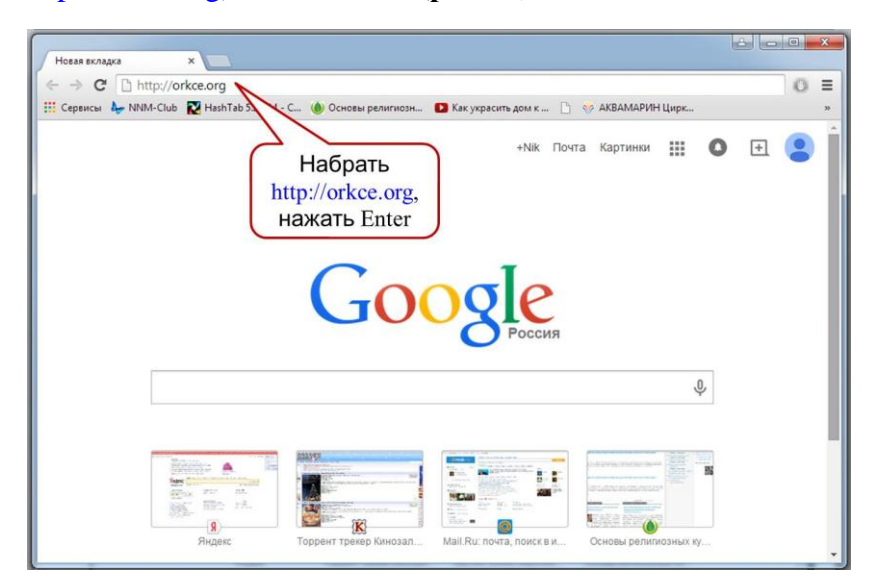

При открытии страницы специализированного сайта Основы религиозных культур и светской этики необходимо навести курсор на слово **Мониторинг** в главном меню, но не нажимать, а перейти по *выпадающей* на белом поле ссылке

|Информационно-аналитическая система (ИАС)|для перехода на страницу социологического опроса в ИАС ОРКСЭ (**рис. 2, 3**):

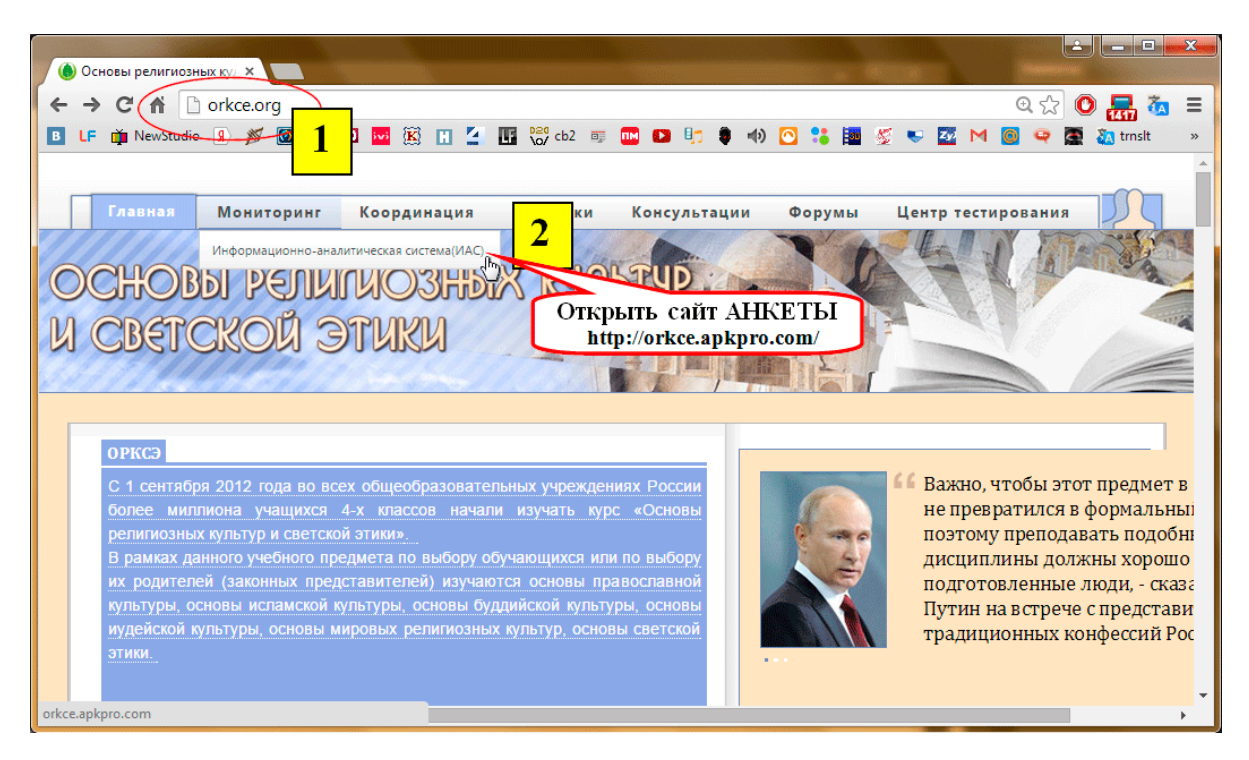

**Рис. 2.** Вход в «ИАС ОРКСЭ» через портал ОРКСЭ.

Далее по ссылке «Страница социологического опроса» (или «Авторизация» - справа в колонке меню) открыть страницу Анкеты для ввода первичного пароля территории (**Рис. 3**):

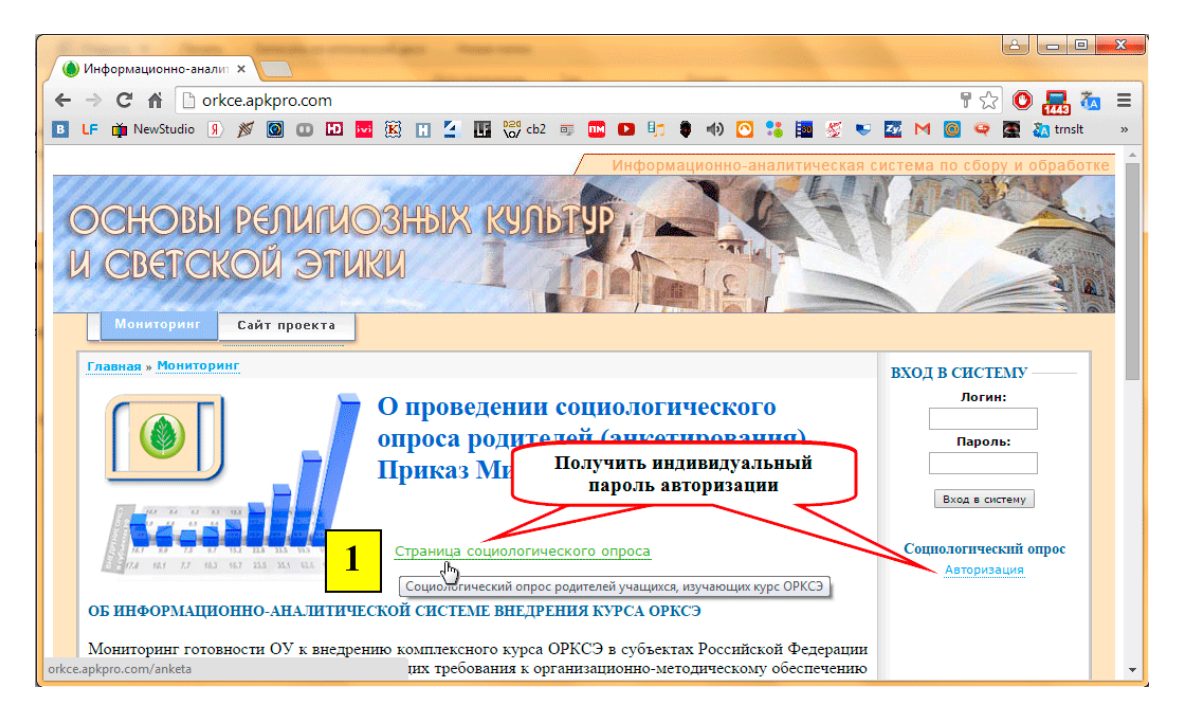

**Рис. 3.** Сайт ИАС ОРКСЭ. Ссылки на вход в систему анкетирования

### **Обратите внимание!**

Логин - это Ваш электронный адрес, указанный Вами.

## **Пример логина Olga12@mail.ru**

- Пароль надо вводить в соответствующее поле страницы, набирая буквы и цифры на клавиатуре, а не копируя, если Вы получили его в электронном виде, во избежание копирования лишних пробелов, так как все символы, в том числе и пробелы, будут учтены как часть пароля.
- При введении пароля важны как раскладка клавиатуры (английская), так и регистр (прописные и строчные буквы), а также любые знаки: тире, дефис, нижнее подчеркивание, пробел.

## **Пример пароля Dh99-r685**

 Без точного ввода правильных (корректных) логина и/или пароля невозможно начало работы по заполнению анкеты.

### **Ваше участие в социологическом опросе осуществляется в три этапа:**

- 1. Получение на электронную почту индивидуального пароля **(рис.4**)
- 2. Вход на страницу анкетирования со своим индивидуальным паролем (**рис.6**)
- 3. Заполнение анкеты (**рис.7**)

## **1. Получение на электронную почту индивидуального пароля**

Для регистрации в системе участнику социологического опроса необходимо сначала пройти первичную регистрацию – ввести свой электронный адрес (логин) и пароль территории, полученный от администрации школы. Нажать кнопку Авторизация.

На странице сайта<http://orkce.apkpro.com/anketa/> Вы вводите в соответствующие поля необходимые параметры авторизации: **пароль Вашей территории**, выданный Вам администрацией школы [**рис.4 шаг 1**], **e-mail@** - адрес Вашей личной электронной почты школы [**рис.4 шаг 2**] и нажимаете кнопку «Отправить данные» школы [**рис.4 шаг 3**] для получения индивидуального пароля и получения доступа к анкете (**рис. 4**):

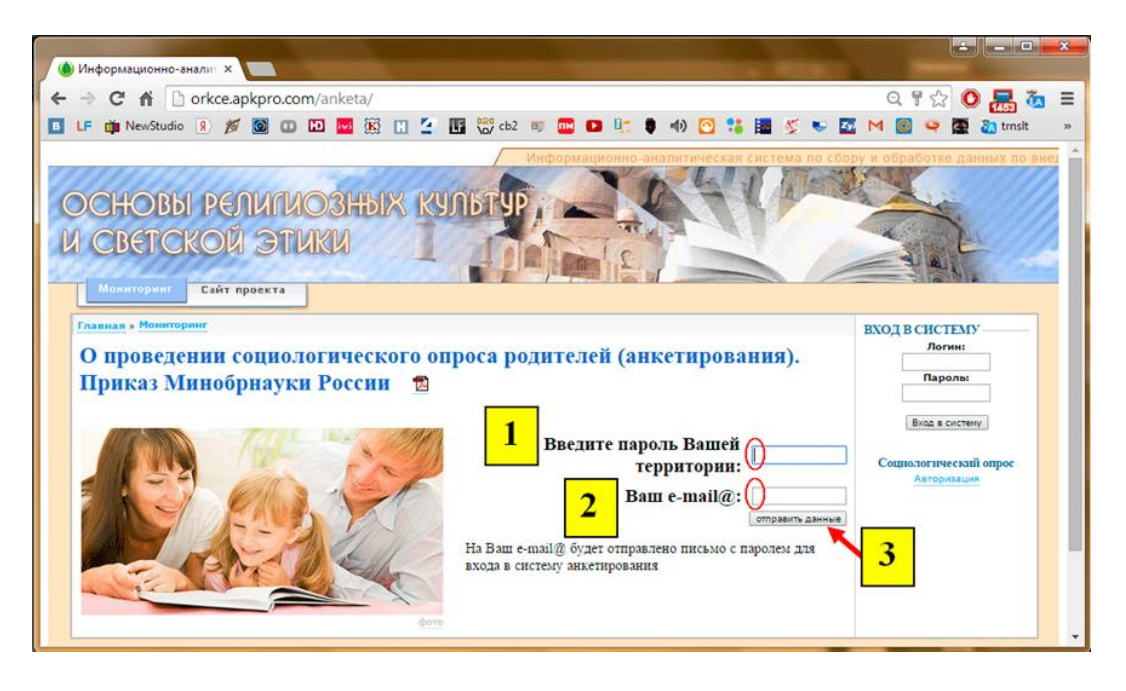

**Рис. 4.** Получение на электронную почту индивидуального пароля.

При правильной авторизации на электронный адрес (e-mail), который Вы указали **(шаг 2, рис. 4)**, придет письмо, содержащее Ваш *индивидуальный пароль* для входа на страницу социологического опроса родителей обучающихся в 4-х классах (анкетирование) – доступ к анкете. Если при вводе пароля была допущена ошибка, то система сообщает Вам об этом, в таком случае необходимо попробовать ввести пароль территории еще раз.

## **2. Вход на страницу анкетирования со своим индивидуальным паролем**

При успешной первичной авторизации (введен правильный пароль *территории*, который Вы получили от администрации Вашей школы) открывается страница Вашей успешной регистрации как будущего участника опроса (**рис.5**):

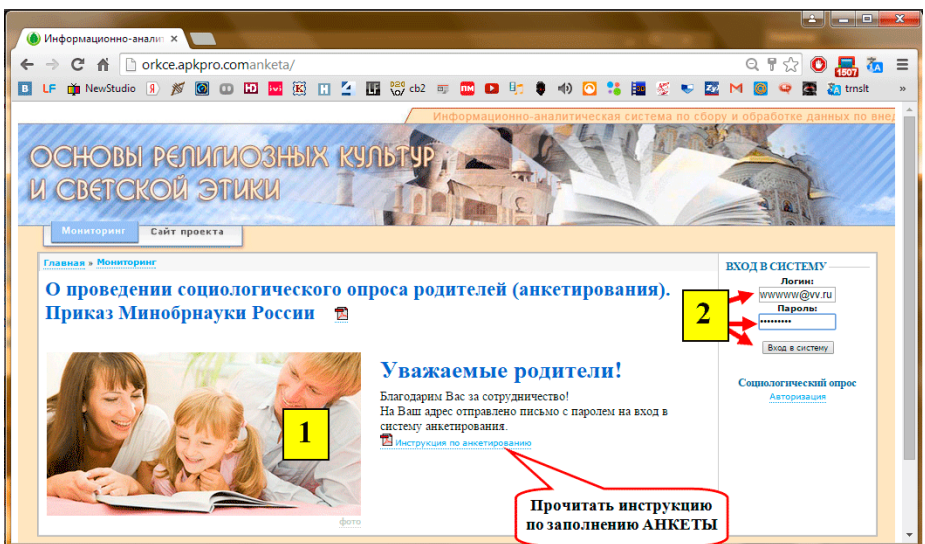

**Рис. 5.** Окно успешной первичной авторизации в системе социологического опроса и вход в АНКЕТУ.

Доступ к анкете осуществляется в правой колонке меню страницы, где в соответствующие поля необходимо ввести параметры индивидуальной авторизации: логин (Ваш электронный адрес(e-mail)) и Ваш *индивидуальный пароль*, полученный Вами на Ваш электронный адрес на предыдущем этапе, далее необходимо нажать кнопку «Вход в систему» (**рис. 5, 6**).

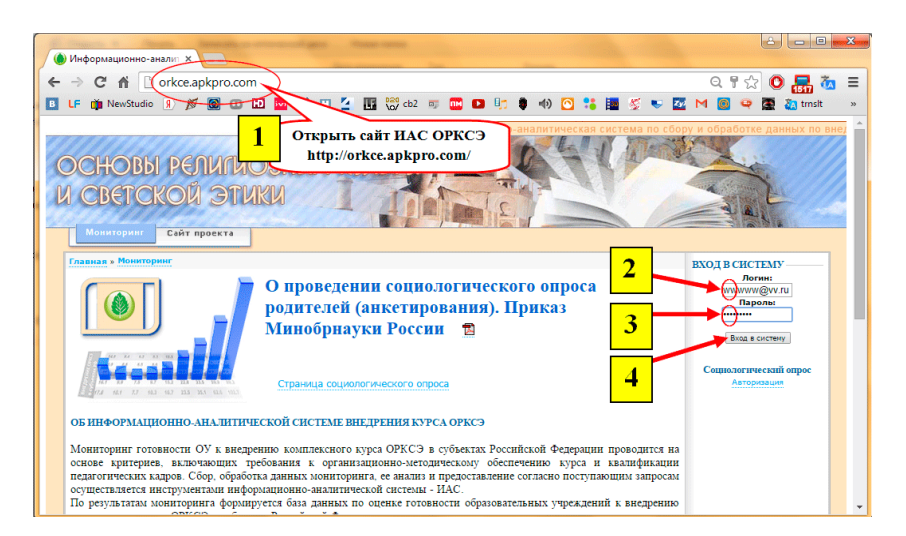

**Рис. 6.** Вход на страницу анкетирования с главной страницы ИАС ОРКСЭ.

При правильной авторизации будет открыта страница социологического опроса родителей обучающихся 4-х классов (анкетирование) – анкета для заполнения (**рис.7**).

Если при вводе пароля допущена ошибка и страница анкетирования не открывается, необходимо попробовать ввести еще раз: логин - e-mal $(a)$ , указанный Вами при регистрации, и индивидуальный пароль, полученный по почте на этот же электронный ящик.

### **3. Заполнение анкеты**

Анкета состоит из **15 вопросов**, распределенных на трех страницах.

В процессе заполнения анкеты необходимо выбрать вариант(ы) ответа из предложенных, соответствующих Вашему мнению, и отметить Ваш выбор, нажав кнопку выбора напротив варианта ответа.

Также можете вписать текст своего ответа на отведенном для этого поле ввода в вопросах № 3, 9 и 15.

В вопросах № 3, 12 и 15 могут быть выбраны *несколько* вариантов ответа (**рис. 7**).

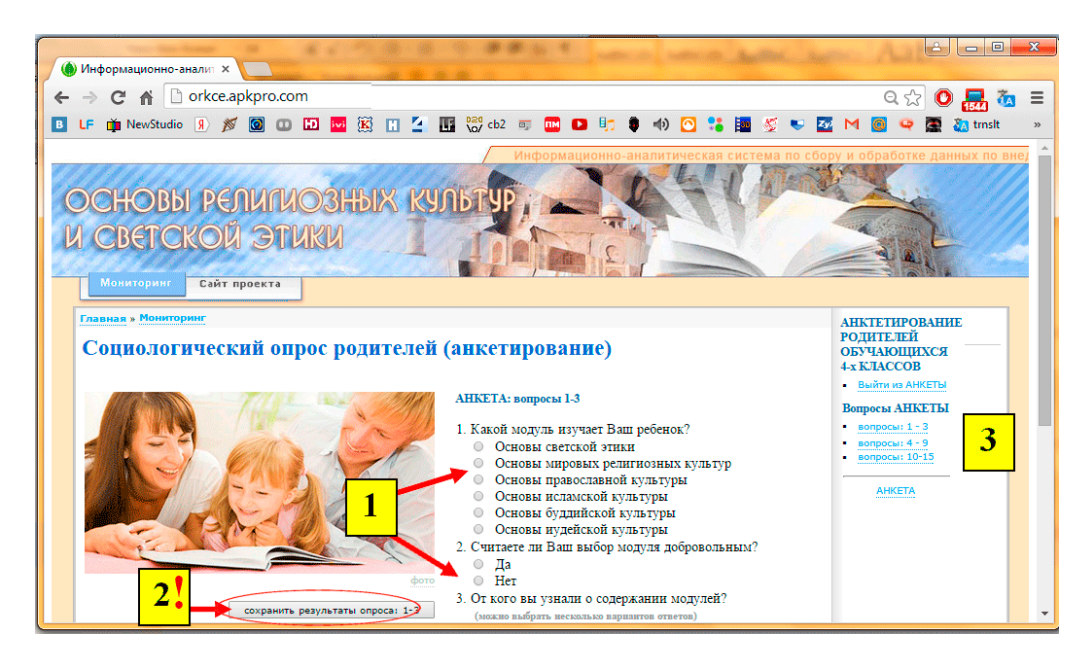

**Рис. 7.** Заполнение АНКЕТЫ.

**Обратите внимание!** После ответов на вопросы необходимо *нажать кнопку «Сохранить результаты опроса …»*, расположенную в нижней части анкеты (**рис.7.)**

#### **Уважаемые родители!**

**Благодарим Вас за участие в анкетировании, это поможет в дальнейшей работе по реализации предметных областей «Основы религиозных культур и светской этики» в начальной школе и «Основы духовно-нравственной культуры народов России» в основной школе.**

Если у Вас возникли вопросы или предложения, Вы можете обратиться напрямую к операторам сайта по электронному адресу [orkce@apkpro.ru](mailto:orkce@apkpro.ru), [orkce@apkpro.com](mailto:orkce@apkpro.com) или по телефону (495) 452-43-52.